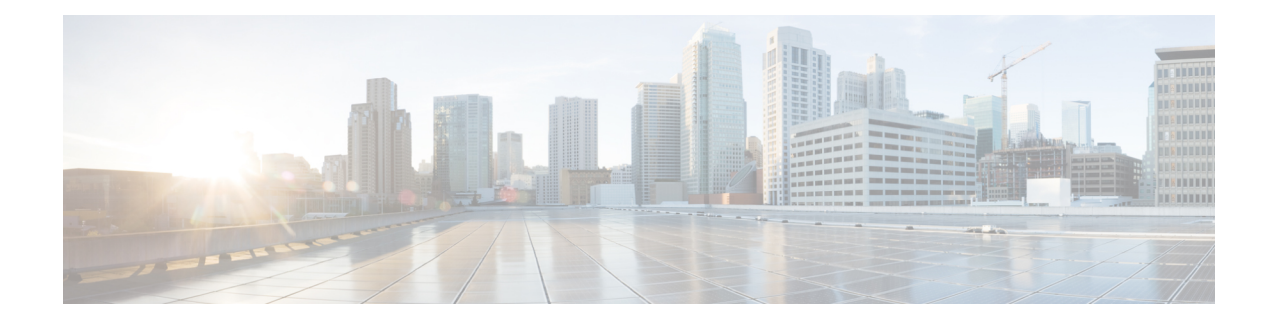

# **Preparation for Unified Intelligence Center**

You can perform a fresh installation or upgrade of Unified Intelligence Center on supported virtual machines. Also, you can perform an upgrade from previous versions to 12.0(1), by first upgrading Unified Intelligence Center to 10.x and then to 12.0(1). For more information, see *About Upgrades*.

- Install [VMware](#page-0-0) ESXi, on page 1
- Deploy Unified Intelligence Center Open [Virtualization](#page-1-0) Format/Open Virtual Appliance (OVF/OVA) [Template,](#page-1-0) on page 2
- Specify Location of Unified [Intelligence](#page-2-0) Center Installable, on page 3
- Set Boot [Order,](#page-2-1) on page 3
- Install Cisco Unified [Intelligence](#page-3-0) Center on Virtual Machine, on page 4

### <span id="page-0-0"></span>**Install VMware ESXi**

Before you begin your Unified Intelligence Center installation, you must install VMware ESXi and configure the virtual server.

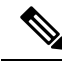

**Note**

- Release 12.0(1) is supported only on VMware ESXi 6.0 and 6.5. VMware ESXi 6.5 is supported only with VMware File System Version 5 (VMFSv5).
	- For both fresh installation of ESXi 6.5 and upgradation from ESXi 6.0 to ESXi 6.5, ensure to retain the VMFS version as 5.

#### **Procedure**

- **Step 1** Refer to Unified Communication Virtualization at [https://www.cisco.com/c/dam/en/us/td/docs/voice\\_ip\\_comm/uc\\_system/virtualization/virtualization-cisco-unified-intelligence-center.html](https://www.cisco.com/c/dam/en/us/td/docs/voice_ip_comm/uc_system/virtualization/virtualization-cisco-unified-intelligence-center.html) to install, setup, and configure the UCS Hardware.
- **Step 2** Configure the UCS Network. See UCS Network Configuration at [https://www.cisco.com/c/dam/en/us/td/docs/voice\\_ip\\_comm/uc\\_system/virtualization/virtualization-unified-contact-center-enterprise.html](https://www.cisco.com/c/dam/en/us/td/docs/voice_ip_comm/uc_system/virtualization/virtualization-unified-contact-center-enterprise.html) for more information.

**Step 3** Use the instructions mentioned in the [https://www.cisco.com/c/dam/en/us/td/docs/voice\\_ip\\_comm/uc\\_system/virtualization/virtualization-cisco-unified-intelligence-center.html](https://www.cisco.com/c/dam/en/us/td/docs/voice_ip_comm/uc_system/virtualization/virtualization-cisco-unified-intelligence-center.html) to install VMWare ESXi 6.0 and 6.5 (with VMFSv5) on your **UCS B-series and C-series** server. **Step 4** After ESXi is installed successfully, reboot the server.

## <span id="page-1-0"></span>**Deploy Unified Intelligence Center Open Virtualization Format/Open Virtual Appliance (OVF/OVA) Template**

Open Virtualization Format/Open Virtual Appliance (OVF/OVA) is an open standard for packaging and distributing virtual appliances. Files in this format have an extension of .ova. The naming convention for the OVF/OVA template is PRODUCT COMPONENT USER COUNT VERSION VMVER.ova.

The OVF/OVA template defines the configuration of the virtual machine hardware. The configuration of a Cisco Unified Communications application virtual machine must match a supported virtual machine template. This section describes the steps to deploy a Unified Intelligence Center OVF/OVA template on the virtual machine.

#### **Procedure**

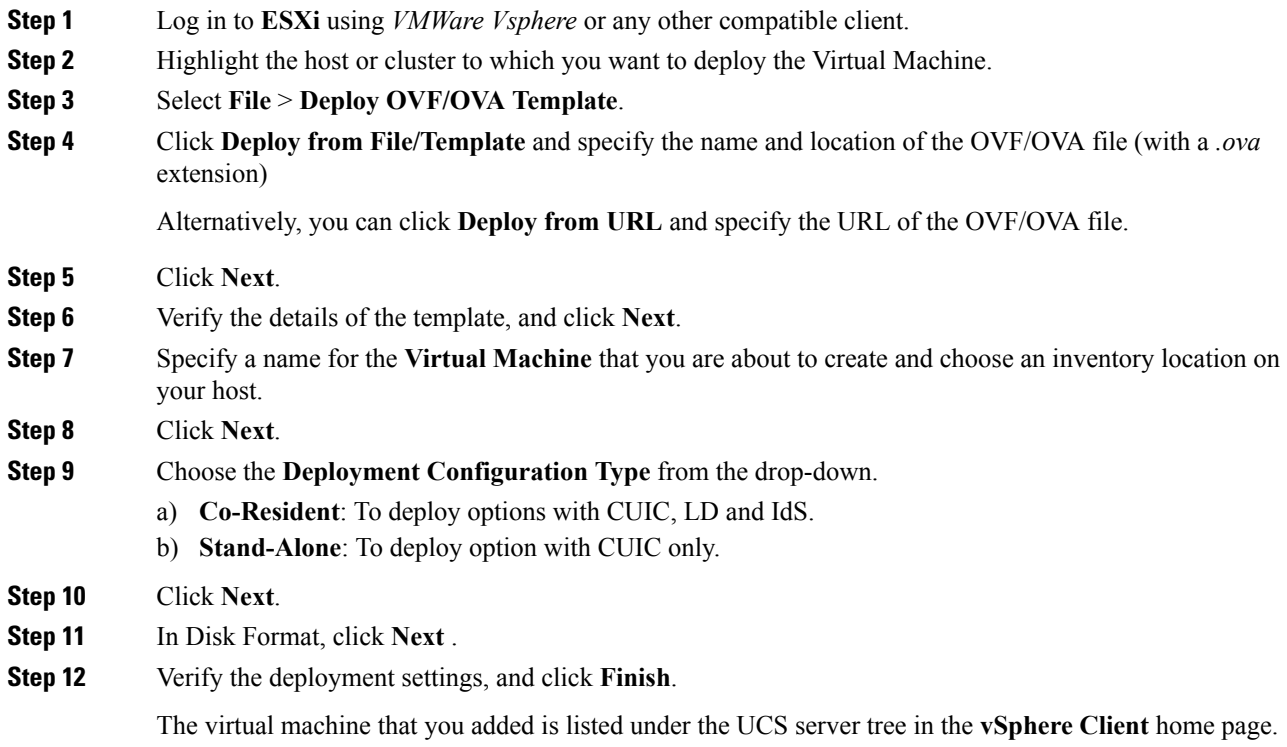

Ш

## <span id="page-2-0"></span>**Specify Location of Unified Intelligence Center Installable**

#### **Procedure**

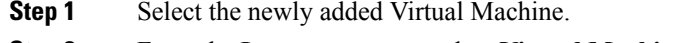

- **Step 2** From the **Inventory** menu, select **Virtual Machine** > **Edit Settings**.
- **Step 3** In the **Hardware** tab, select **CD/DVD Drive 1**.
- **Step 4** Select one of the following options to specify the location where you have the bootable Unified Intelligence Center installer file:
	- a) **Client Device** If you want to use the CD/DVD drive on the client machine from where you are accessing the virtual machine remotely.
	- b) **Host Device** If you want to use the CD/DVD drive on the ESXi host machine.
	- c) **Datastore ISO file** If you want to use the datastore on the virtual machine. Before using this option, ensure that the Bootable iso image of Unified Intelligence Center is copied to the datastore of the ESXi host.
	- Ensure that you set the boot order by making **CD ROM** the first device upon power up. For details, refer to Set Boot [Order,](#page-2-1) on page 3. **Note**
- **Step 5** Click **OK** to save and close the **Virtual Machine Properties** window.

**Important:** Make sure that you have copied or inserted the CD/DVD with the Unified Intelligence Center installable in the appropriate location before you proceed with the next step.

#### **Related Topics**

Set Boot [Order](#page-2-1), on page 3

### <span id="page-2-1"></span>**Set Boot Order**

To set the boot order:

#### **Procedure**

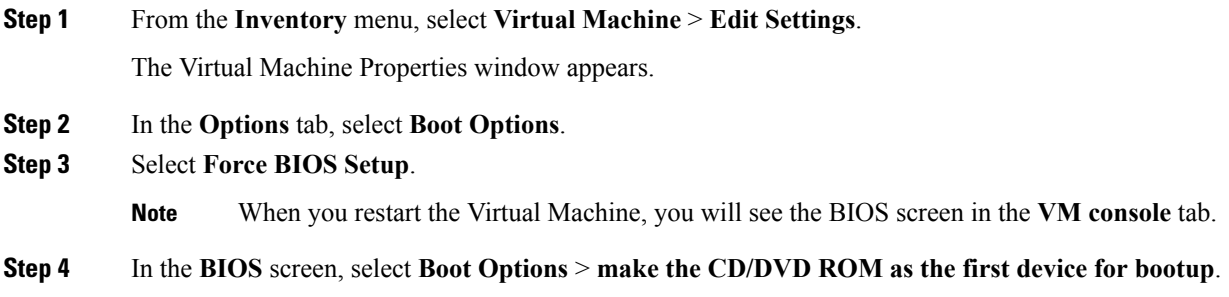

**Step 5** Click **Save**.

## <span id="page-3-0"></span>**Install Cisco Unified Intelligence Center on Virtual Machine**

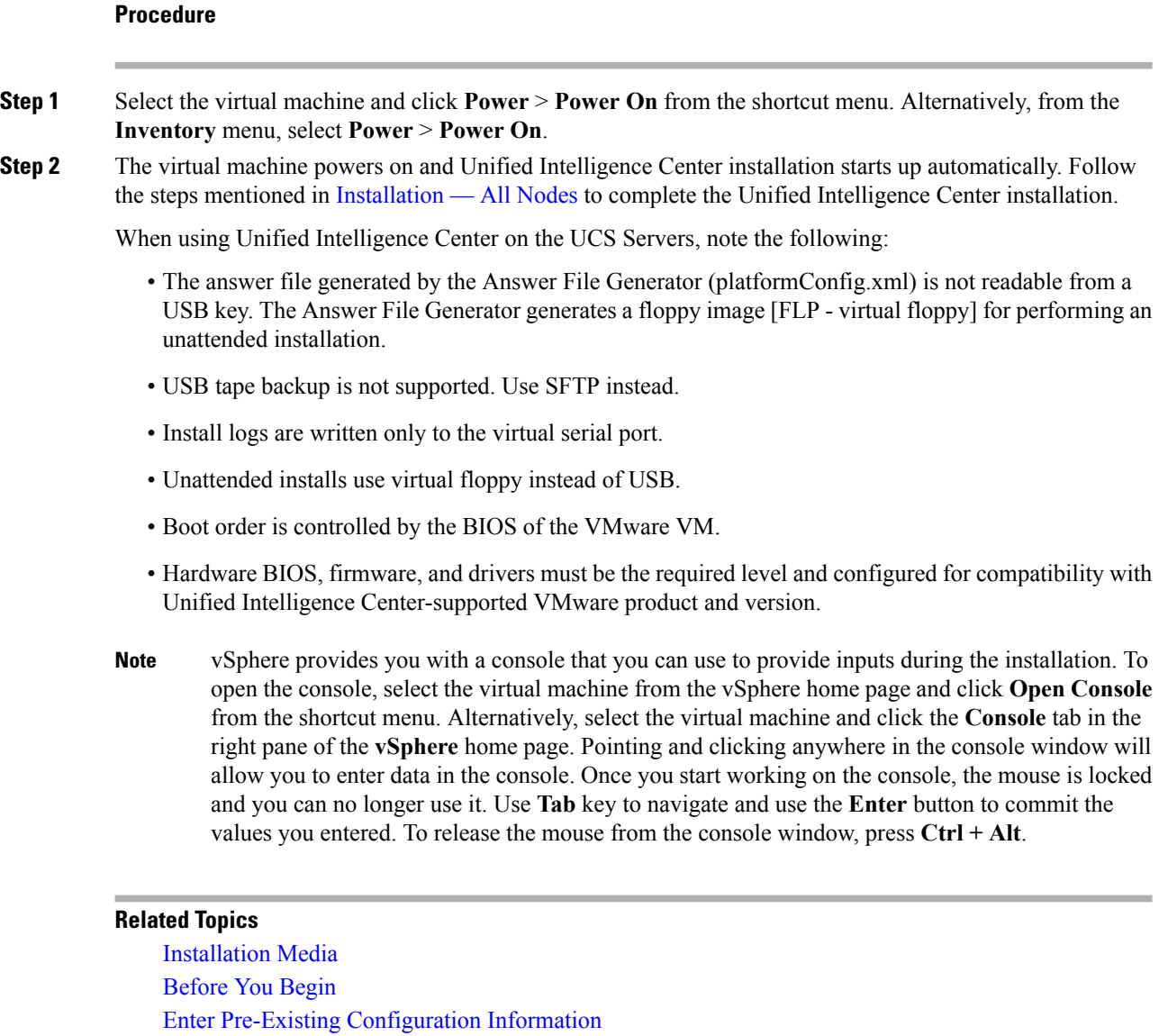

[Configure](cuic_b_installation-and-upgrade-guide-1201_chapter3.pdf#nameddest=unique_27) Basic Install Post-Install [Configuration](cuic_b_installation-and-upgrade-guide-1201_chapter3.pdf#nameddest=unique_28)